# **What is the Stallings Classroom Snapshot?**

The Stallings Classroom Snapshot is a questionnaire that produces quantitative data about interactions of teachers and students in classrooms. It was created in the 1970s to observe basic education classrooms in the United States. It requires only basic training to administer, and produces data with a high degree reliability between raters. Since the tool is neutral towards the curriculum, it is comparable internationally, and it has been tested in many developing countries since its creation.

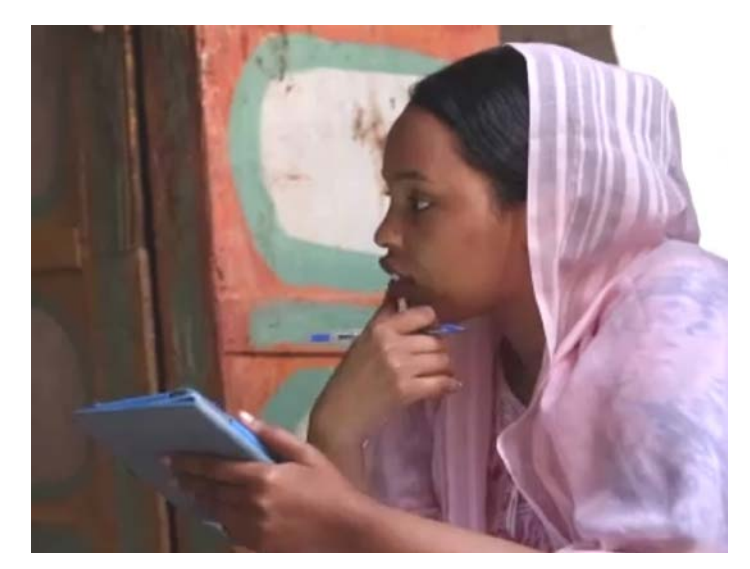

The electronic version of the Stallings Classroom Snapshot was developed in collaboration with the World Bank, and is publicly available under permissive open source license.

The electronic Stallings Classroom Snapshot is a client server software. It requires phones or tablets for the actual data collection, and a central synchronization server.

The electronic Stallings Classroom Snapshot itself can run on most Android based phones or tablets. It requires Android 2.1 or later, and either WiFi or 3g internet access.

It also requires a synchronization station to collect all the data in a centralized location. One can install the [open](https://opendatakit.org/)  [source software](https://opendatakit.org/) on a server accessible from the internet. Alternately, private companies specializing in hosting ODK questionnaires, such as [SurveyCTO,](http://www.surveycto.com/index.html) can handle all the hosting needs. The hosting company must be able to handle xml forms.

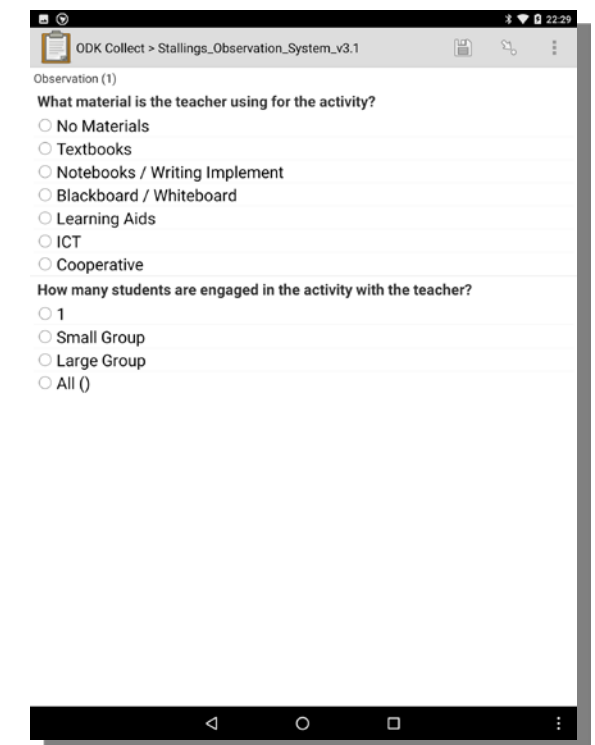

It is possible to try out the electronic version of the Stallings Classroom Snapshot using a regular Android phone or tablet.

The main steps involve installing and configuring the app, downloading the questionnaire and then filling out the questionnaire

## **I. Downloading and configuring the app**

1. Go to google play and install [ODK Collect.](https://play.google.com/store/apps/details?id=org.odk.collect.android)

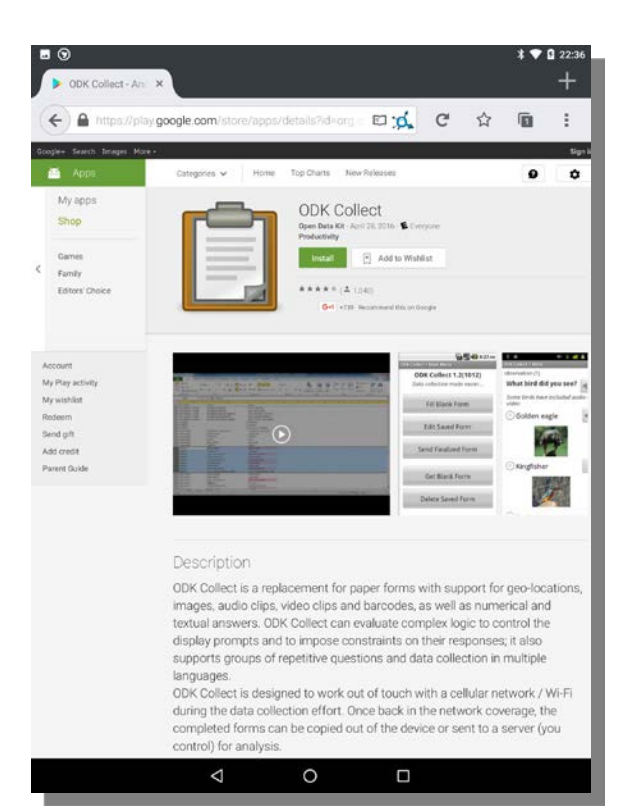

2. Open the newly installed app by selecting its icon

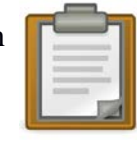

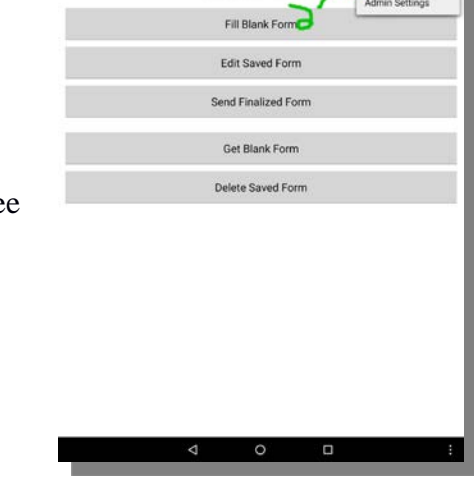

ODK Collect 1.4.7 (1052)

ODK Collect >

 $\mathbf{1} \bullet \mathbf{0}$ 

3. In the main menu, open the option menu by selecting the three dots

and then select the menu item line "General Settings".

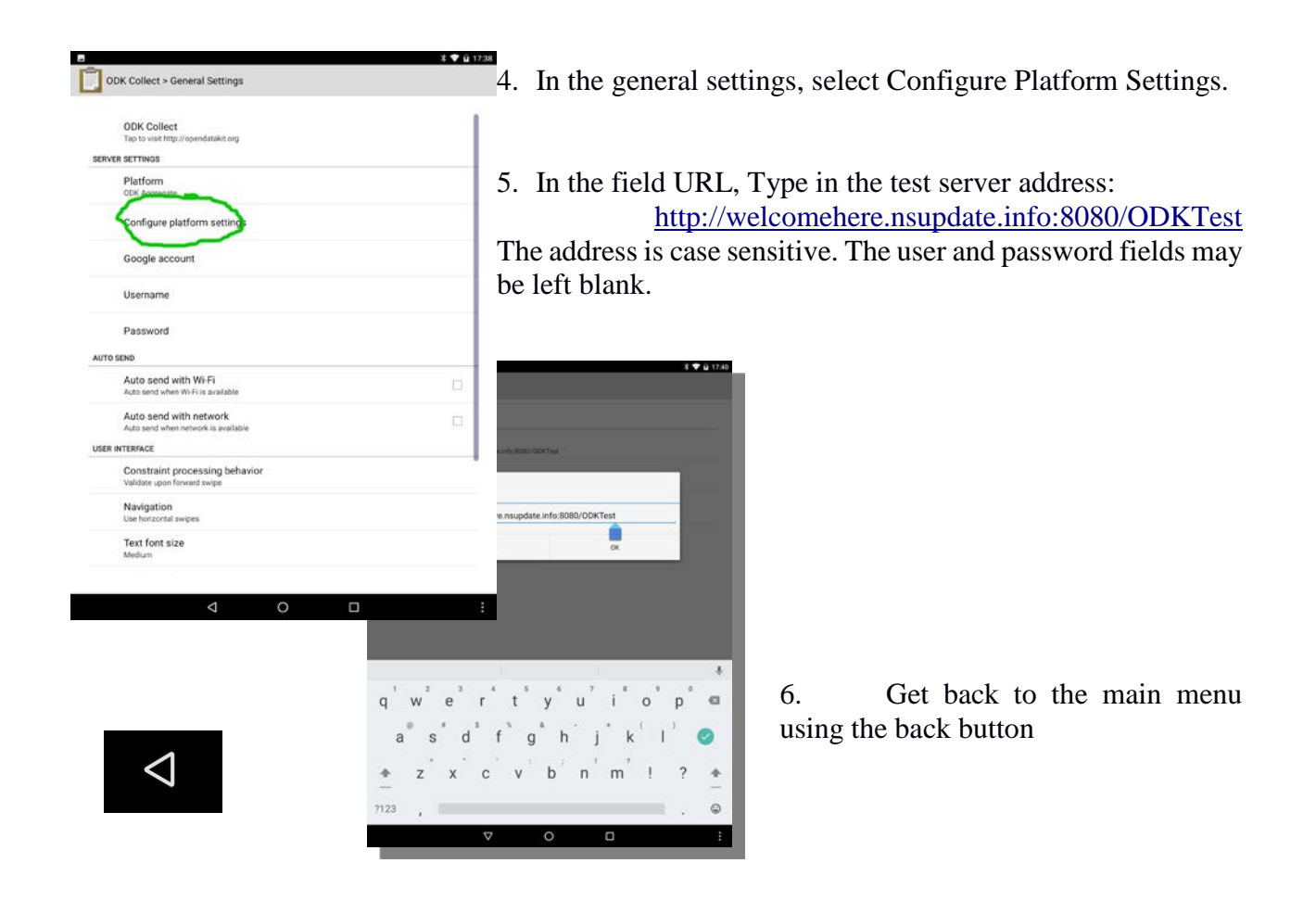

## **II. Downloading the questionnaire**

7. From the main menu, select "Get Blank Form"

8. Check the box next to Stallings\_Observation\_System\_v3.1

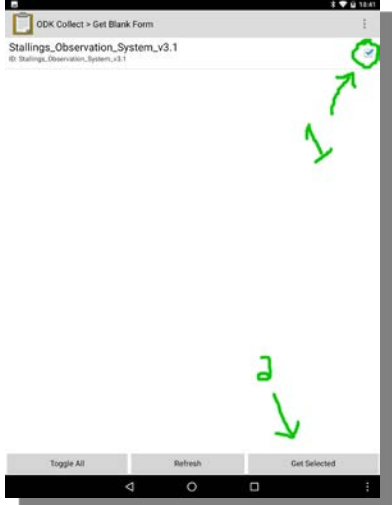

and select the button "Get Selected". After a few seconds, you should get a message confirming the form was successfully downloaded.

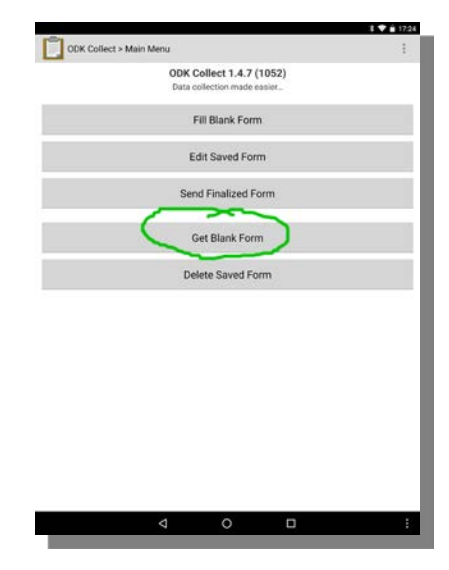

## **III. Filling the questionnaire**

- 9. Back to the main menu, select the button "fill blank form".
- 10. Select the questionnaire Stallings\_Observation\_System\_v

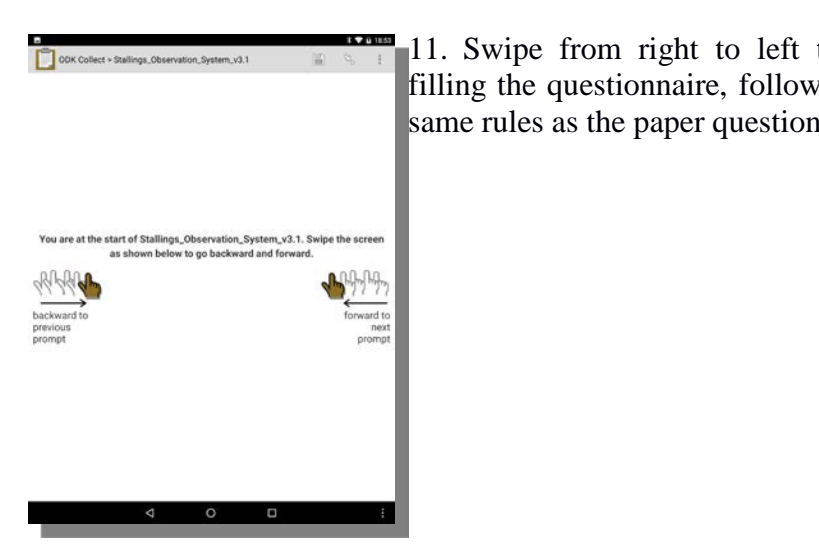

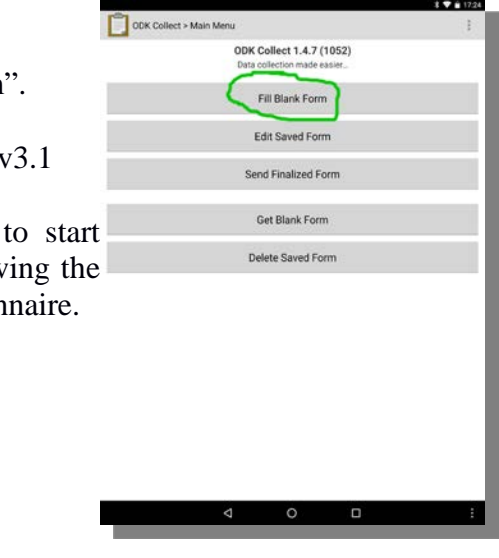

# **Additional resources**

Hosting service: [www.surveycto.com](http://www.surveycto.com/) ODK Aggregate server: [www.opendatakit.org](http://www.opendatakit.org/) Resource on the ODK Stallings system, including link to sources: [www.stallings-odk.com](http://www.stallings-odk.com/)